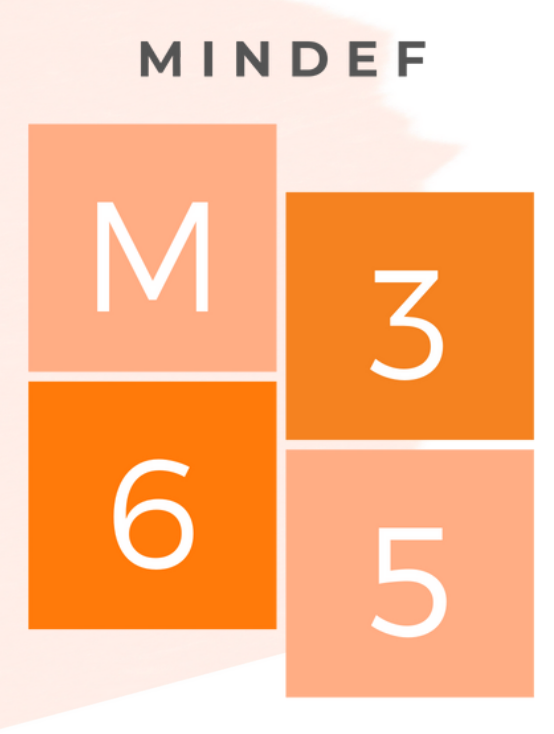

## ANYTIME, ANYWHERE

## M365 Onboarding Guide (PED) v2.1

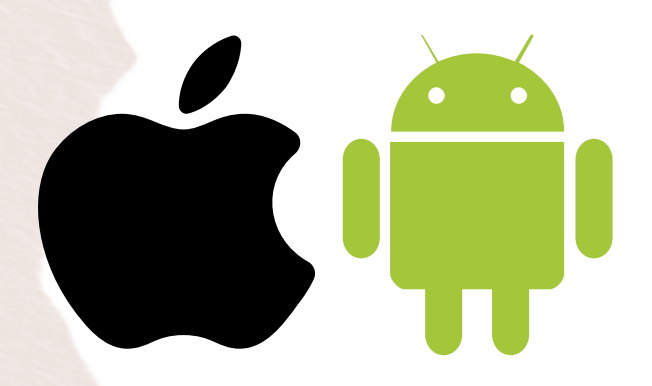

Please proceed to Page 2 <u>tor Mobile [Onboarding](#page-1-0)</u>

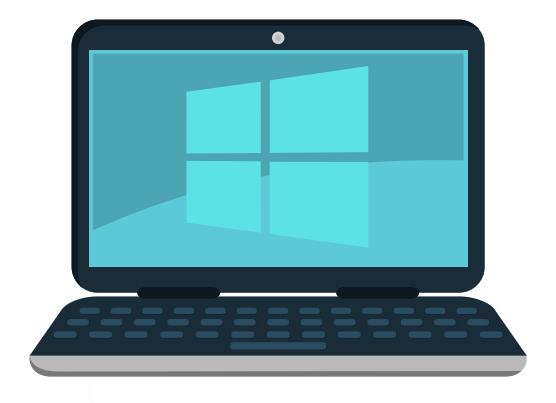

Please proceed to Page 6 for Windows [Onboarding](#page-5-0)

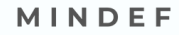

<span id="page-1-0"></span>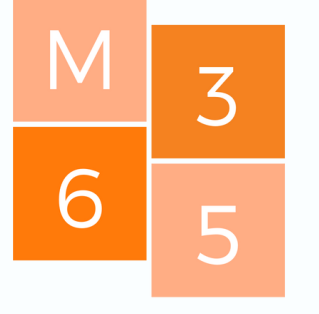

ANYTIME, ANYWHERE

## Mobile (iOS / Android)

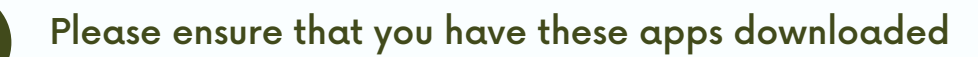

• Microsoft Edge\*

**1**

**2**

- Microsoft Authenticator
- Intune Company Portal (Only For Android)

## Login to https://aka.ms/mfasetup on Edge

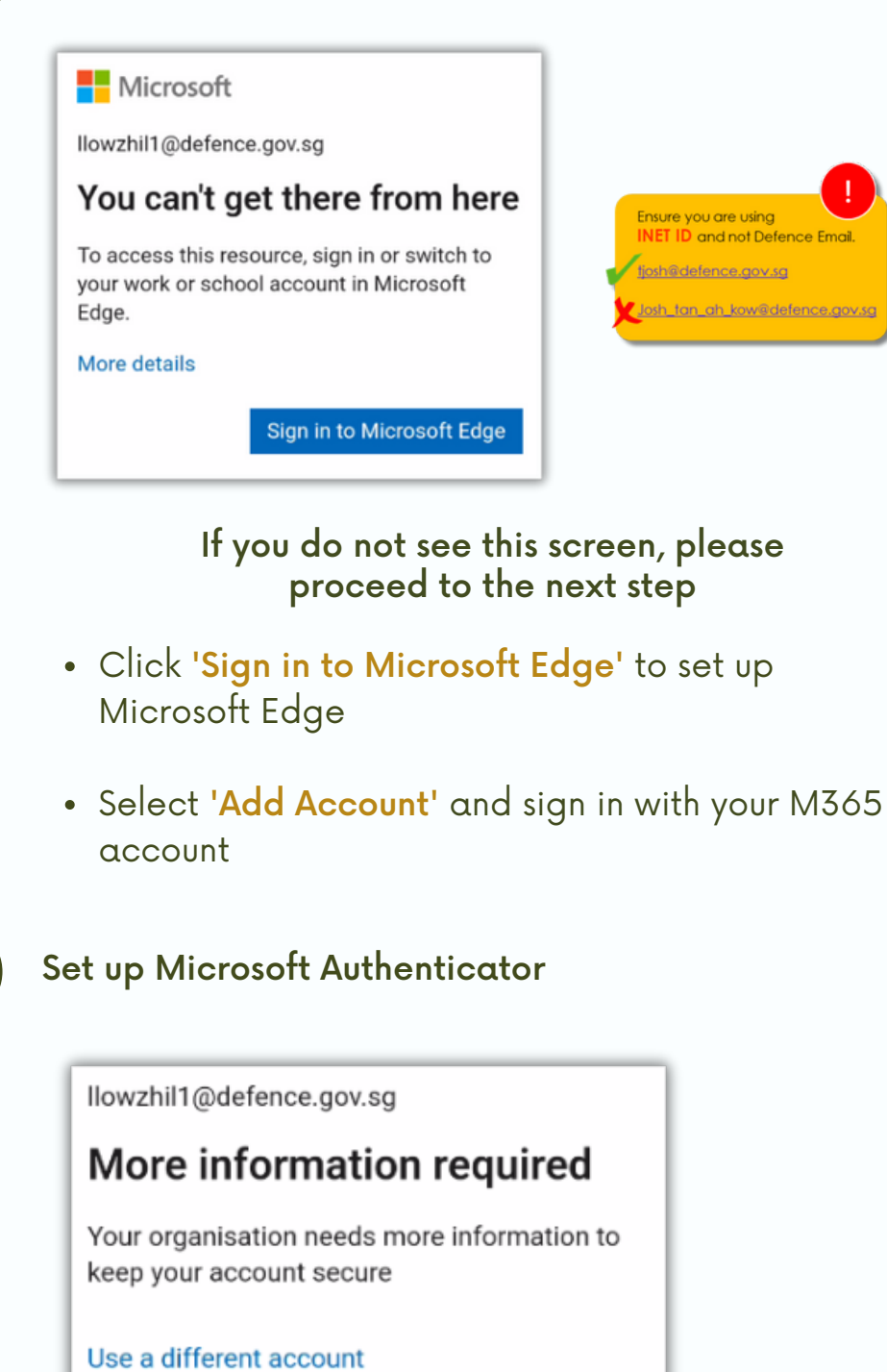

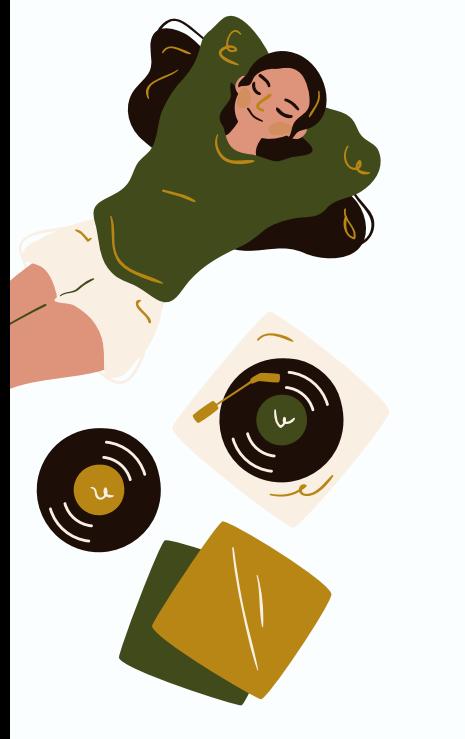

• Click 'Next' to set up Microsoft Authenticator

**Next** 

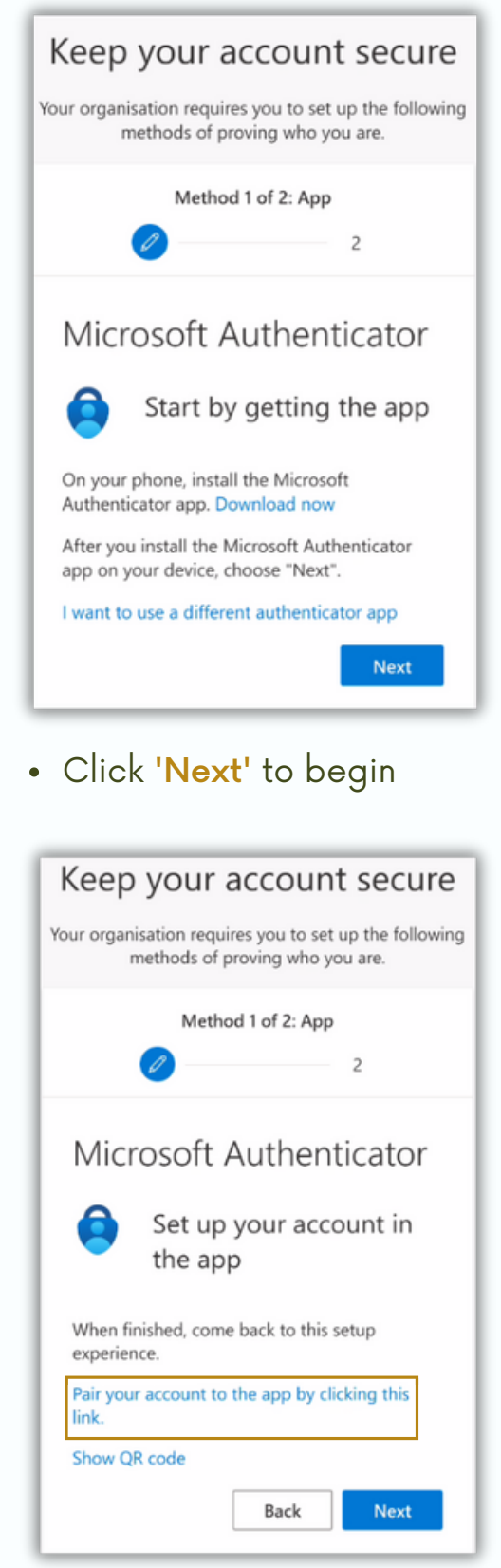

- Click 'Pair Your Account to the App by Clicking This Link'
- Click 'Next' once your account has been added to Authenticator

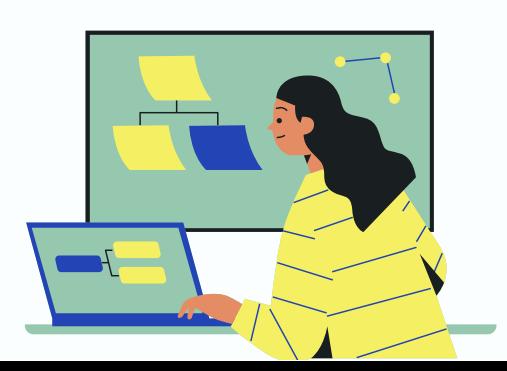

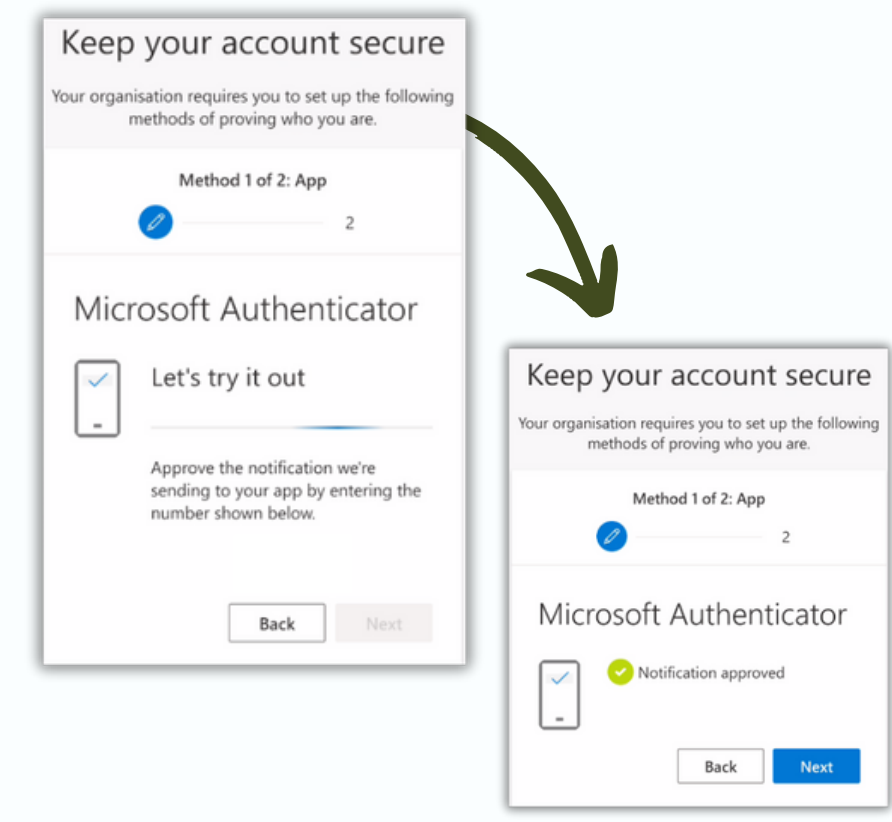

- Please input the number displayed on Edge in the Authenticator Prompt
- If the number is correct, the 'Next' button will be enabled
- Click 'Next' to proceed

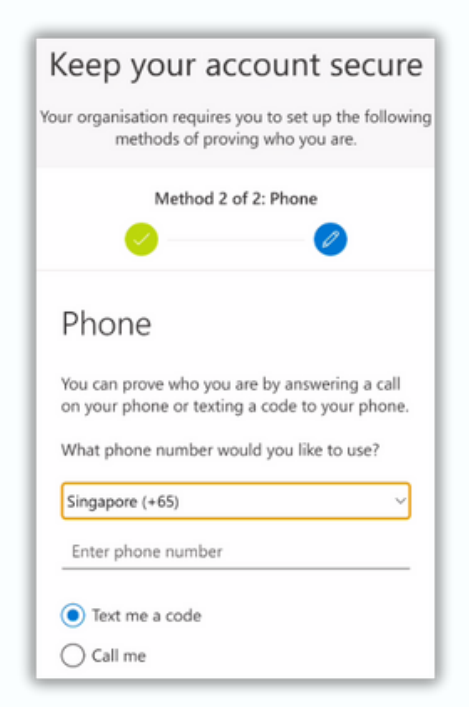

- Enter your mobile number to set up MFA
- Click 'Next' to verify your mobile number

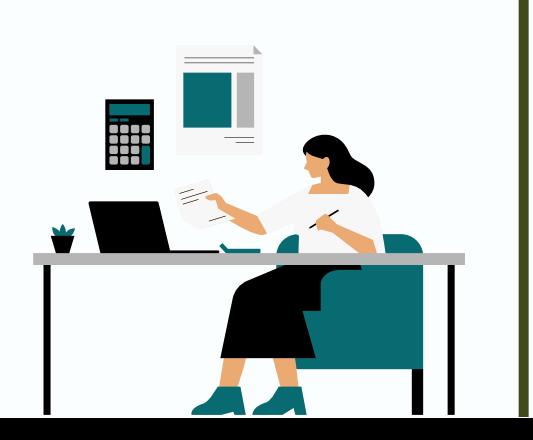

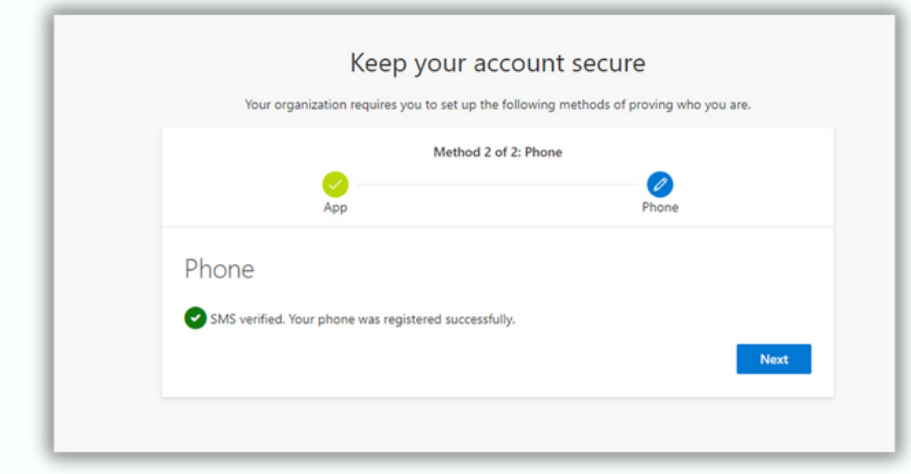

Click 'Next' upon successful registration of the phone.

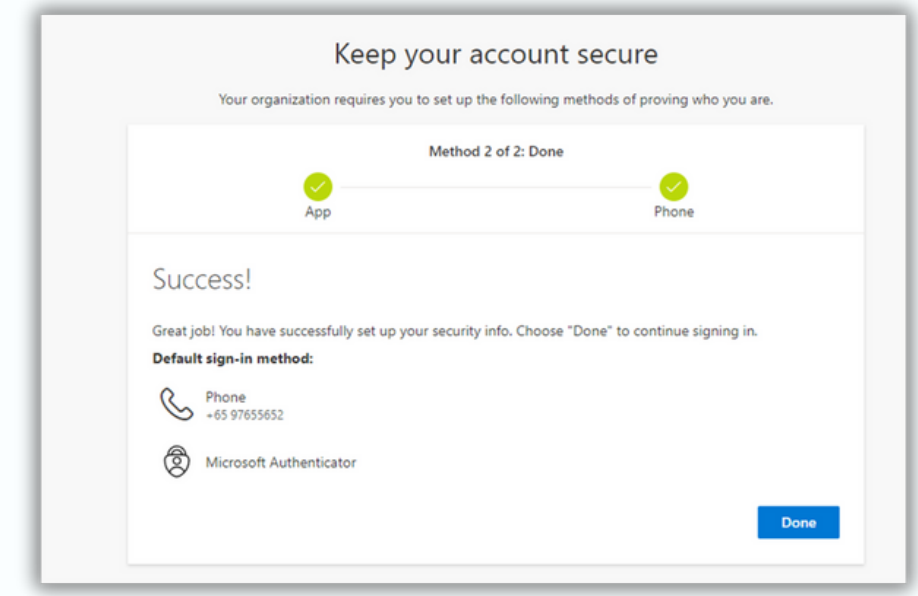

- Success! You have completed the setup for Microsoft Authenticator
- Click 'Done' to complete the setup

You should be able to access M365 (e.g. Teams) via

- l. Apps downloaded via Play Store on Android
- 2. Apps downloaded via App Store on iOS

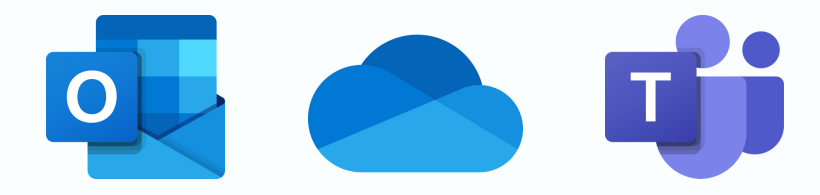

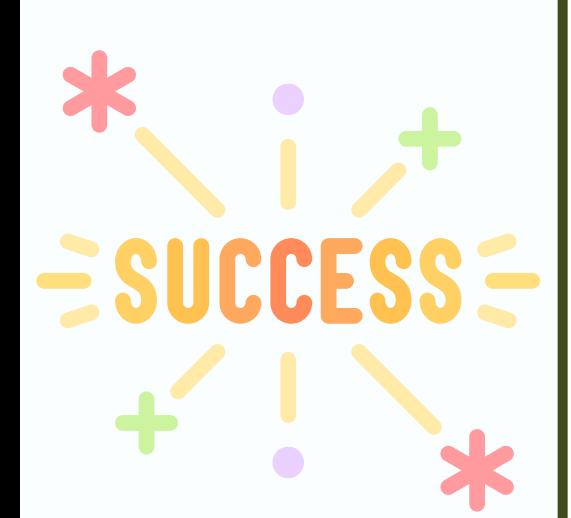

<span id="page-5-0"></span>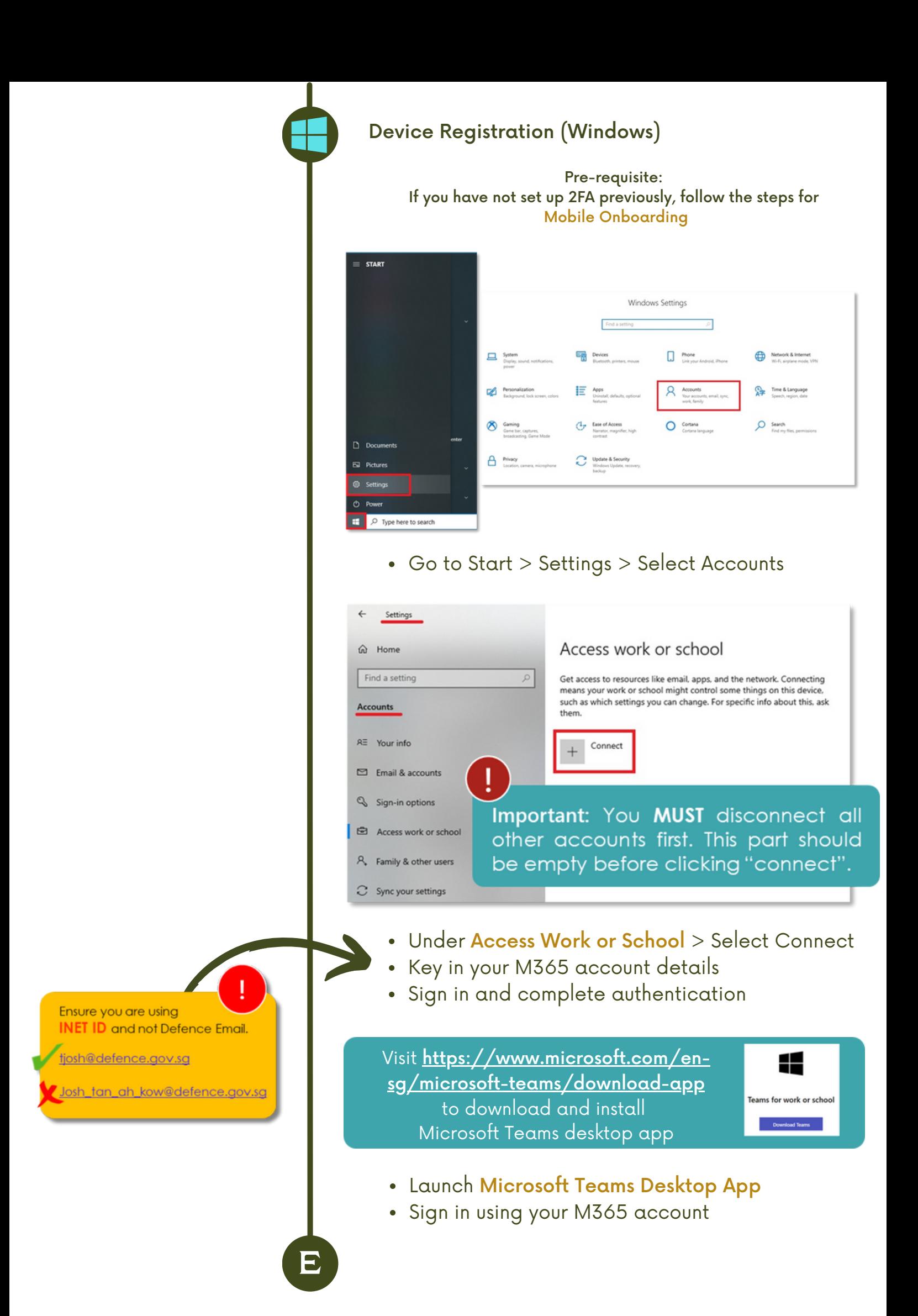